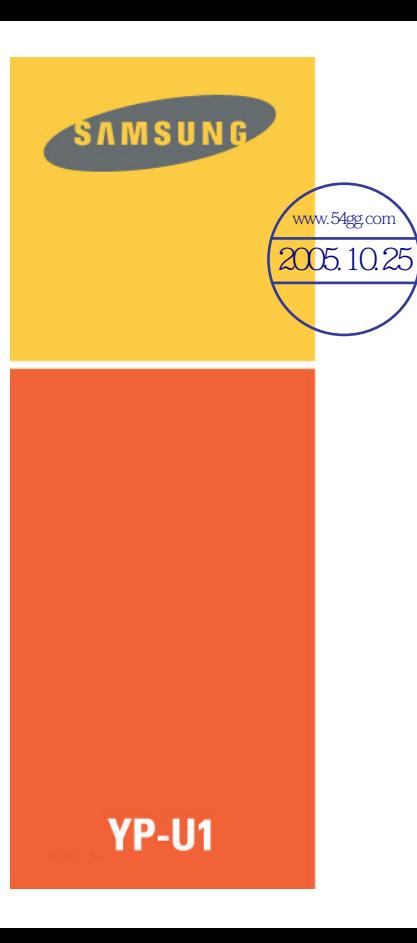

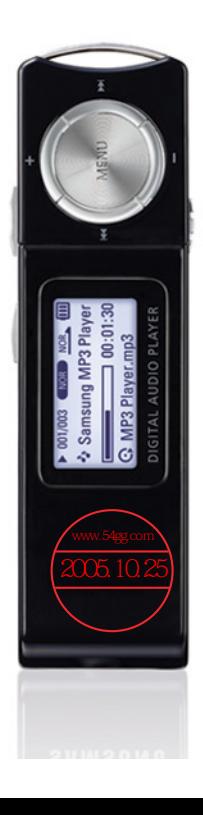

## **MP3, WMA , Audio ASF**與**Ogg**播放

● 此播放器支援MP3, WMA, Audio ASF與Ogg播放。

## 流動硬盤功能

● 可透過windows資源管理器輕鬆地複製, 儲存檔案。

## 支援**USB 2.0**

 $\bullet$  最大資料傳輸速度爲18Mbps。

## **SRS WOW**環繞音

● 3D環繞功能使音域更加實廣。

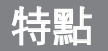

歌詞同步

● 將歌詞經過 Lyric 格式編輯後存檔, 將編輯後的文件傳送到本機, 本機將可由顯示屛顯示歌曲同步的歌詞內容

### 錄音功能

● 您可以製作高品質的語音記錄。

### 内建充電鋰聚合物電池

● 内建充雷鋰雷池可以提供長達13小時的播放時間 (根據公司的測量)

### 支援升級功能

● 可以進行升級, 以便添加内建程式的功能。 有關升級事宜請查閲公司主頁(www.samsung.com)。

## 目錄

#### | 第1章 準備

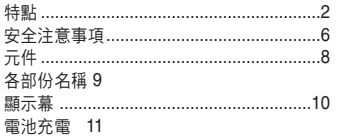

#### Ⅰ 第2章 接駁電腦

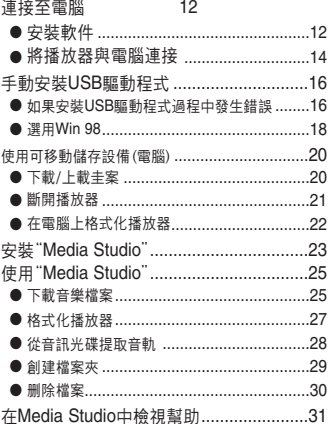

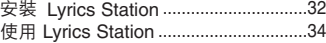

### 。<br>。 **Ⅰ 第3章 使用您的播放器**

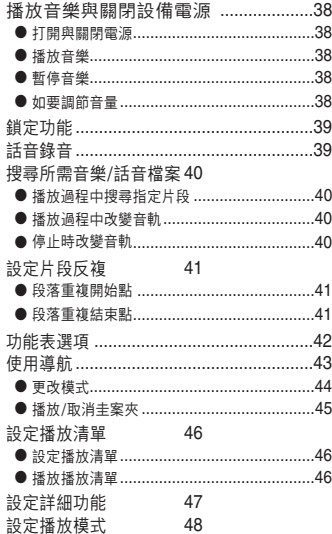

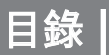

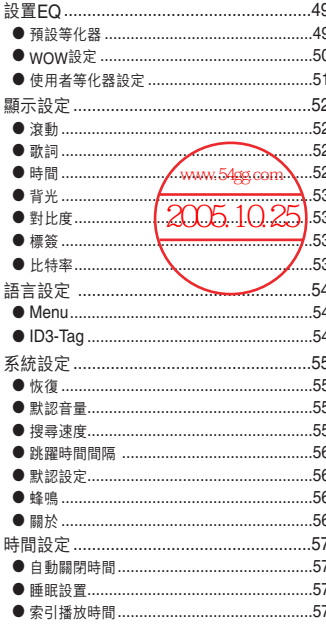

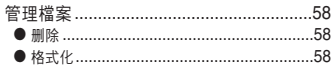

### Ⅰ 第4章 附錄

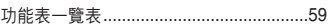

### Ⅰ 第5章 客户支援

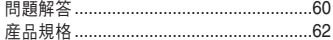

安全注意事項

以下内容有關使用者安全及預防産品損害 務請認真閱讀,正確使用本産品。

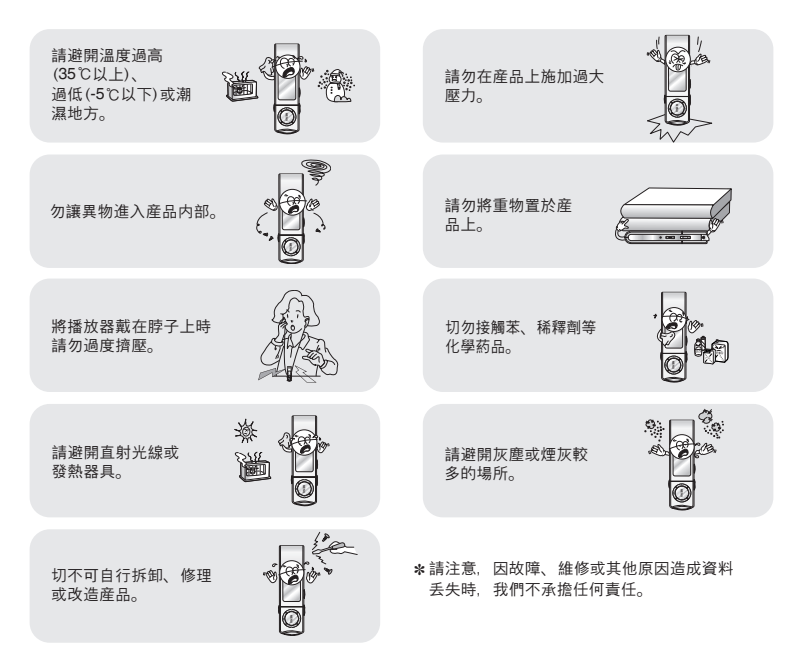

## 安全注意事項

### **I** 使用注意事項

#### 交通安全

- 騎自行車、 駕駛汽車及摩托車時, 請勿使用耳機。 這不僅有可能釀成意外, 更有可能觸犯法例。
- 在街上行走, 一尤其是通過十字路口時, 將耳機音量開得過大可能造成事故。

#### 保護聽覺

- ●請勿將耳機音量開得過大。醫生警告,請勿長期曝露於高音量中。
- 出現耳鳴時, 請調低音量或停止使用。
- 行走或鍛練時,注意耳機接線不要被手臂或其他物體纏住。

#### **I** 産品的最佳操作條件

● 外果溫度 : 5°C ~ 35°C (41°F~95°F) 濕 度 : 10% ~ 75%

#### **I** 環保事項

- 丢棄包裝盒、電池或舊的電子設備時應遵守當地的垃圾處理規定。
- ●播放器由紙板、聚乙烯等材料包裝, 請勿使用其他多餘的材料。

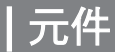

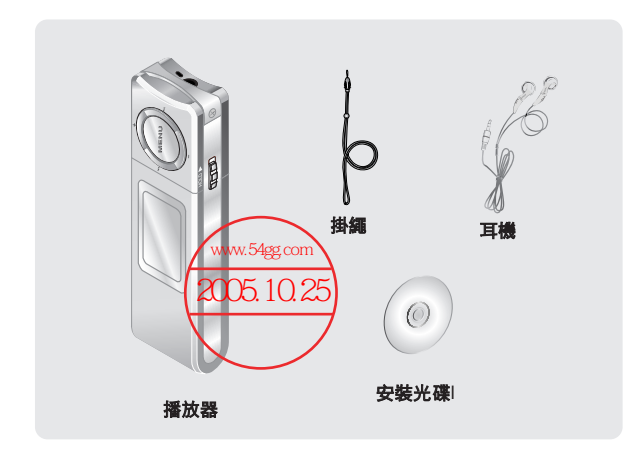

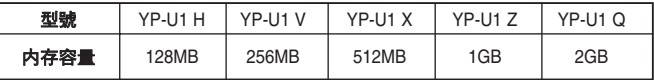

● 由於内部固件佔用部份内存空間, 所以實際可用内存容量較標示容量爲少。

● 爲提高性能表現, 産品外觀如有變改, 恕不另行通知。

## 各部份名稱 |

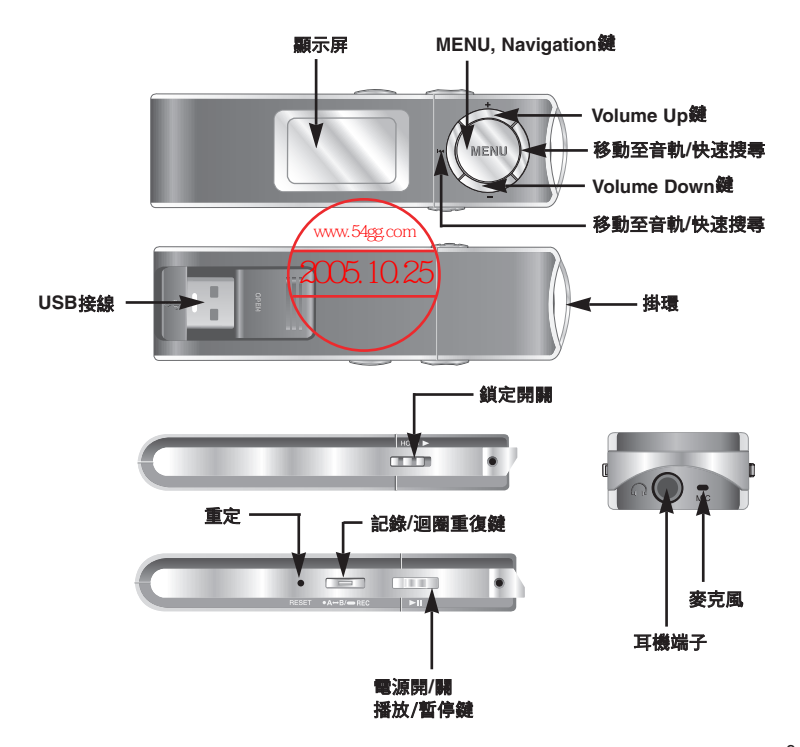

## 各部份名稱

**I** 顯示屛

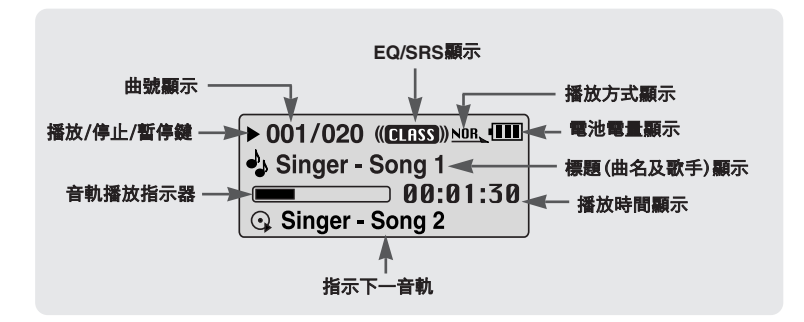

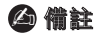

- 熒幕圖片僅爲説明示例, 實際熒幕可能有所不同。

## 電池充電

#### **將USB接線與電腦的USB埠連接。**

- \*充電完畢時, 顯示幕視窗上將顯示 "Fully Charged".
- ✽ 電池在正常條件下的充電時間大 約爲2.5小時0

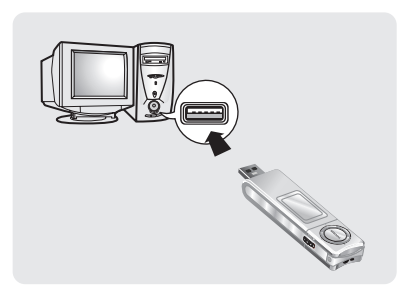

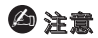

- 充雷雷池首次使用或放置數月後重新使用時, 應首先完全充電。
- 爲避免引發火災, 充電時間切勿超過12小時。
- 過度充電可能縮短電池壽命。
- 充電電池是消耗品, 其容量將逐漸降低。
- 如果透過USB hub連接播放器, 連接可能不穩定。應將播放器直接與電腦連接。

## 連接至電腦

#### ❑ 建議**PC**規格

PC系統應符合以下條件:

- 奔騰200MHz以上
- Windows 98SF/MF/2000/XP
- 40MB硬盤可用空間
- CD-ROM驅動器(2倍速以上)
- 支持USB端子(2.0)
- DirectX 8.0或以上

### 備註 ✍

- 若選用Windows 2000/XP,安裝作業系統時務請安 裝於Administrator (主使用者) 帳戶中,否則將無法 正確完成安裝。
- 若選用Windows MF/2000/ XP, 無需安裝配供的程 式即可識别驅動程式。但是, 必須安裝該程式才能 准行播放器格式化和韌件升级。
- Windows 98如果不安裝YP-U1程式, 則無法使用移 動硬盤。必須先安裝USB驅動檔案。

連接PC與播放器之前, 務請安裝USB驅動程式。如果顯示"Add New Hardware Wizard", 請按[Cancel]鍵, 然後安裝USB驅動程式

### **I** 安裝軟件

1 將安裝光碟插入CD-ROM驅動器。 選擇**[Install Player USB Driver]**。

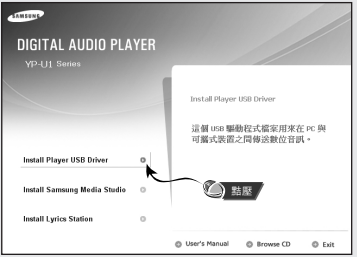

## 連接至電腦

### $2$  按照視窗顯示的順序和説明完成安裝。

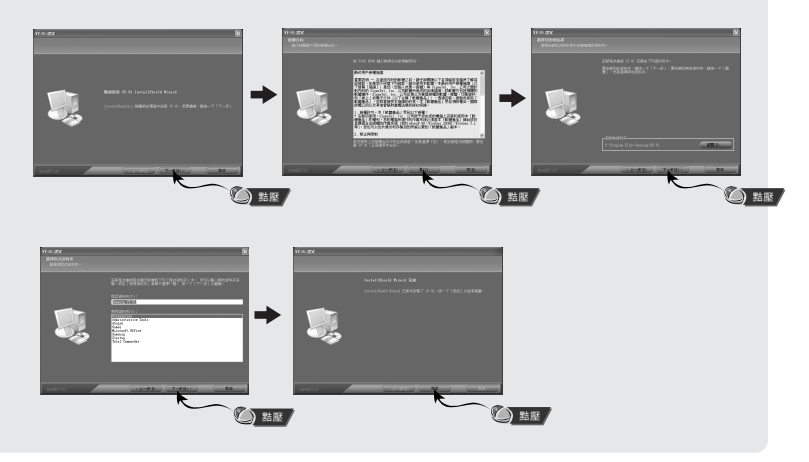

### 連接至電腦

### **I** 將播放器與電腦連接

 $\bm{l}$  將USB接線與雷腦的USB埠連接。

- 如果在執行命令或USB驅動程式安裝初始化時將USB電纜從電腦上取 下、電腦可能無法正常操作。
- $2$ 屏幕彈出發現新硬件提示訊息的同時, 安裝USB驅動程式。屏幕也可能不 顯示安裝書面, 請杏核設備管理器, 確認是否已正常安裝。
- *3* 安裝USB驅動程式之後, [設備管理器]中將出現 "Samsung YP-U1 USB Device (三星 YP-U1 USB 設備)"。

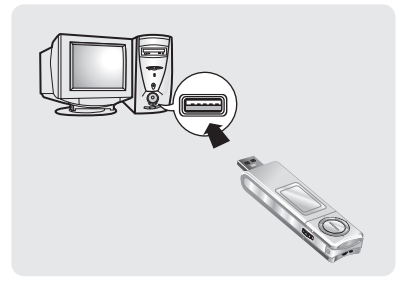

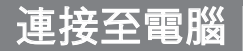

#### 如何檢視**USB**驅動程式是否已正 確安裝

- **Windows 98 SE/ME :** 控制面板 → 系統 → 設備管理器 → 通用串行總線控制器  $\rightarrow$  Samsung YP-U1
- **Windows 2000/ME :**

控制面板  $\rightarrow$  系統  $\rightarrow$  硬件  $\rightarrow$  設備管理器  $\rightarrow$ 通用串行總線控制器 → Samsung YP-U1 USB Device

● **Windows XP :**

控制面板 → 性能及維護 → 系統 → 硬件 → 設備管理器  $\rightarrow$  通用串行總線控制器  $\rightarrow$ Samsung YP-U1 USB Device

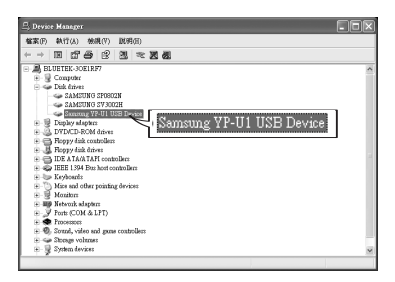

4 車—ISR驅動程式未按如上所示安裝妥當, 請參考"手動安裝USB驅動程式"。

若USB驅動程式已安裝妥當,請跳至20頁的"下載/上載檔案"。 在USB驅動程式未能自動安裝的情況下,才須參考如下方法。

### **I** 如果安裝**USB**驅動程式過程中發生錯誤

- $1$  確認設備管理器。
- $\bullet$  Windows 98 SE/ME  $\cdot$

#### 控制面板 → 系統 → 設備管理器

- $\bullet$  Windows 2000/XP  $\cdot$ 控制面板 → 系統 → 硬件 → 設備管理器
- *2* 確認是否存在標有感嘆號或問號的設備 (標記爲未知設備或USB Device)。

*3* 雙擊帶有感嘆號或問號的設備0

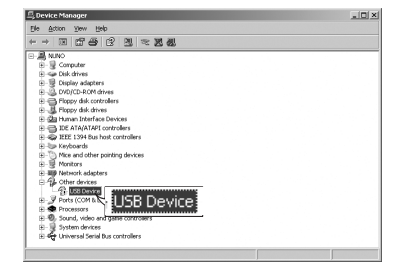

### ▲ 備註

- 對於Windows 2000用户, 如PC不能自動識别USB驅動程式, 請到Windowsupdate.microsoft.com下載最新服務項目並安裝。
- 安裝方法將根據PC型號及配置而有所不同。 此時,請諮詢有關PC銷售商或客户服務中心。
- 如果安裝USB驅動程式時連續出現錯誤,請重新啓動電腦並重新連接USB電纜。

# *4* 選擇驅動程式之後點選 **[Update Driver]**<sup>0</sup> *<sup>5</sup>* 點選**[Next]**<sup>0</sup>

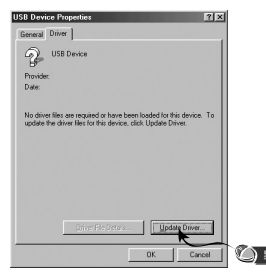

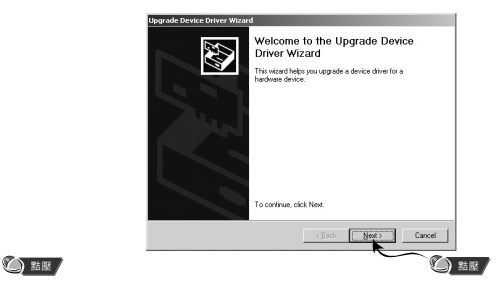

#### *6* 選擇 **[Search for a suitable driver**  選擇 [Search for a suitable driver  $7 \text{ * }$  *7* 點選[Next]結束。

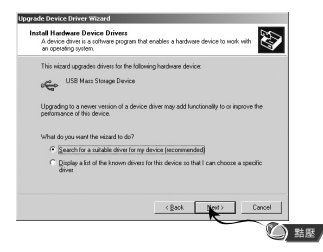

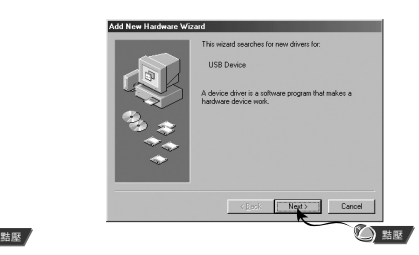

**I** 選用**Win 98**

按照視窗顯示的順序和説明完成安裝。

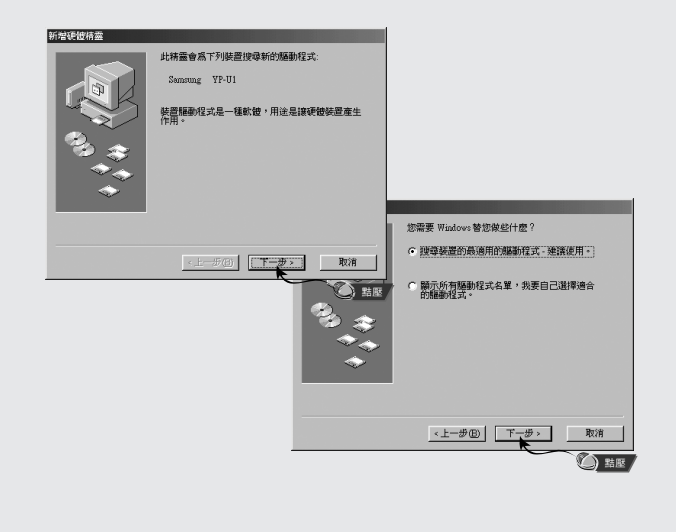

#### :重新啓動電腦才能完成安裝。

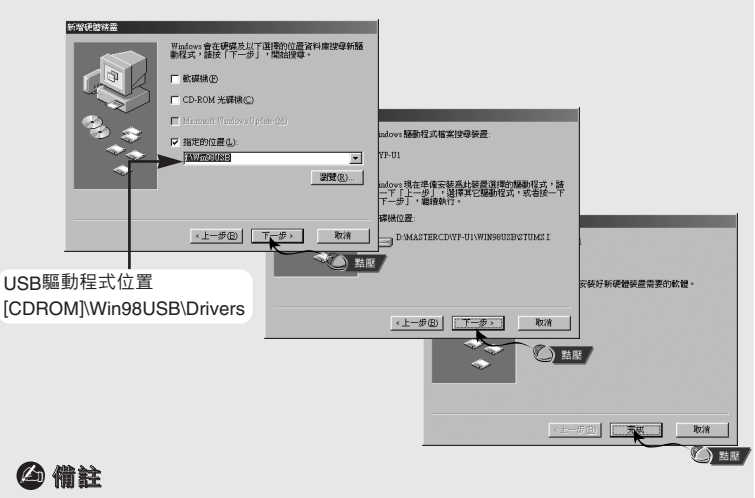

- 在windows98SE中, 如不安裝YP-U1程式, 則不能當作流動硬盤使用。 必須先安裝驅動程式。

## 使用可移動儲存設備(電腦)

與電腦連接時, MP3播放器將被電腦識別爲可移動磁碟。 之後, 即可將音樂和其他檔案拖放到可移動磁碟中, 在MP3播放器上准行播放。

### **I** 下載/上載圭案

- *1* 將播放器與電腦連接
- $2$ 開啓PC的Windows資源管理器。
	- Windows Explorer中將顯示 可移動磁碟。
- $3$  選擇想要保存的檔案並將之拖放 入可移動磁碟。已保存的檔案將 按所顯示的檔案名稱的順序進 行播放。更改播放順序時, 請修改檔案的名稱。
	- 如果在Windows Explorer中將音樂 檔案的名稱更改爲001\*\*\*, 002\*\*\*, 音樂檔案將按號碼順序准行播放。

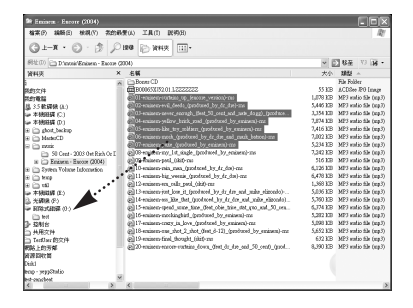

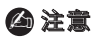

- 下載或上載檔案時將顯示"正在寫入/正在讀取"訊息。如果在顯示"正在寫入/正在讀取"時 斷開USB接線 設備可能出現工作異常。
- Windows Explorer中顯示的音樂檔案順序可能與播放器的播放順序有所不同。

## 使用可移動儲存設備(電腦)

**I** 斷開播放器

檔案傳輸完畢後, 必須按如下方法斷開播放器。 錯誤斷開播放器時,可能導致設備中檔案的捐壞而無法播放。

*1* 雙擊視鎖右下方任務欄中的綠色箭頭, 然後拔除連接著的USB裝置。

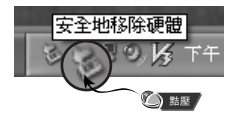

 $2$  顯示 [停止硬體裝置]訊息時,按[確定]鍵然後再斷開播放器。

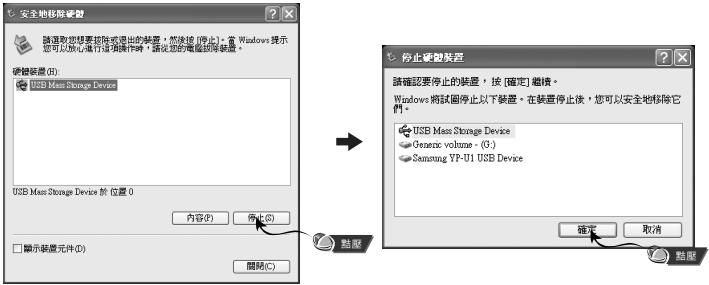

注意 ✍

- 錯誤斷開播放器時, 可能道致設備中檔案的捐壞而無法播放。

## 使用可移動儲存設備(電腦)

格式化操作將删除MP3播放器中的所有檔案, 從而最大限度地釋放記憶體以存儲新檔案。 無雲再費事地一個一個刪除多餘的檔案

### **I** 在電腦上格式化播放器

1 選擇可移動磁碟圖示並點擊滑 **鼠右鍵選擇 [格式化]**。

- $2$  按**[開始]**鍵。
	- 播放器中保存的所有檔案都將被删除。
	- 在磁碟區標等中可更改流動硬盤的名稱。

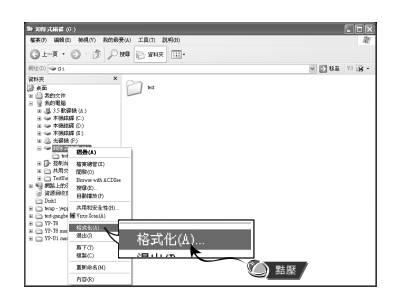

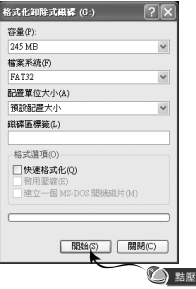

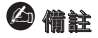

- 格式化時, 原來預置的所有功能表都將被重定, 原來存在的歌曲或資料檔案也將被刪除。 - 請注意, 格式化後, 檔案將無法恢復。

## 安裝**Media Studio**

Media Studio是一種可以將音樂檔案下載到播放器中並在電腦上進行播放的程式。

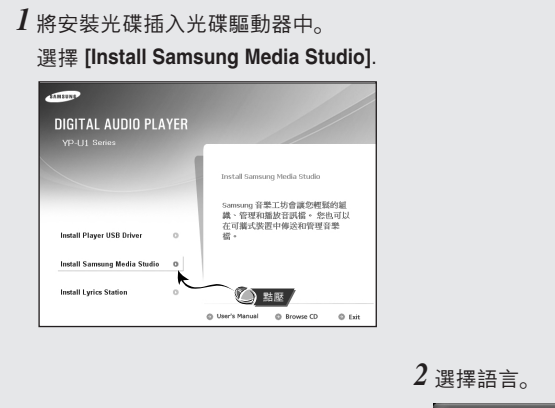

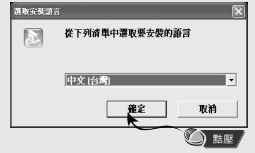

## 安裝**Media Studio**

 $3$  按照視窗顯示的順序和説明完成安裝。

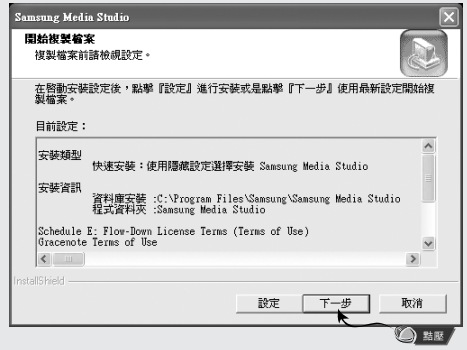

● 在桌面上點選"Media Studio"圖示。

### | 下載音樂檔案

1 將播放器與電腦連接。

● 螢幕右側將顯示一個設備連接視窗。 如果未自動顯示設備連接視窗, 在螢幕頂部選擇[設備] → [顯示設備視窗]。

 $2\pi$ [Librarv]視窗中選擇想要傳輸的檔案所在的檔案夾。

● 螢墓中央將顯示檔案來中的音樂檔案。

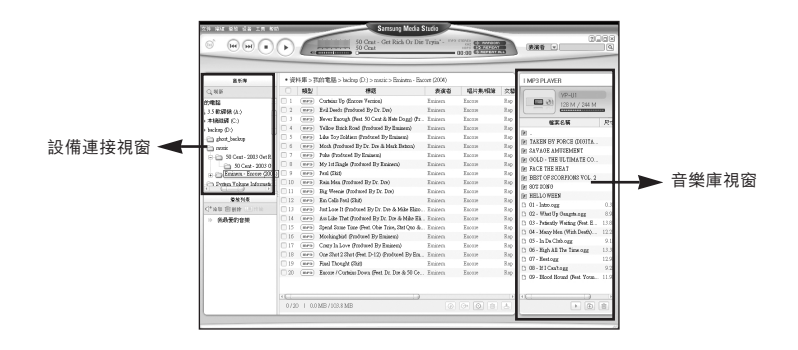

 $3$  顯示音樂檔案時, 選擇想要傳輸的檔案然後按[轉換]  $\overline{a}$  鍵。

● 選定的檔案將被傳輸到播放器中。

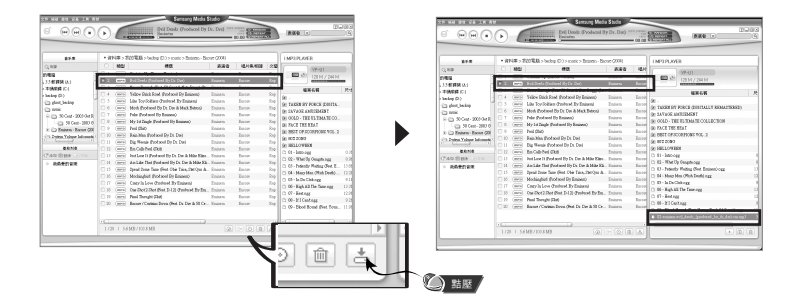

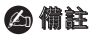

- 更多詳細資訊請參閲[設明]。

### **I** 格式化播放器

 $1$  將播放器與電腦連接。

 $2 \pi$ 螢幕頂部按[設備] → [格式]。

 $3$  顯示格式化螢幕時,按[開始]鍵。

●播放器的記憶體將被格式化,保存的檔案都將被删除。

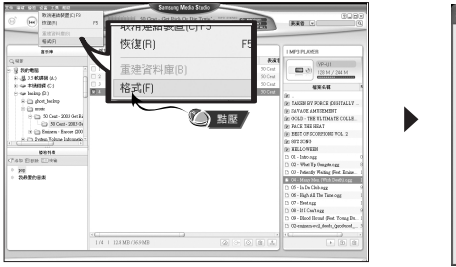

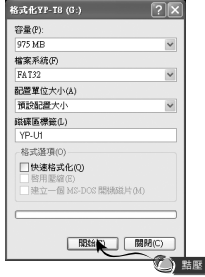

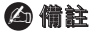

- 更多詳細資訊請參閲[設明]。

### | 從音訊光碟提取音軌

 $\bm{l}$  將含有欲提取音軌的光碟插入電腦的CD-ROM驅動器中。

- $2$  按螢幕底部的[搜尋視聽CD]  $\circ$  鍵。
	- 顯示光碟中的音軌。

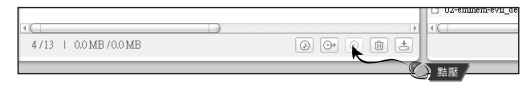

- $3$  選擇想要提取的音軌, 然後按[破解CD]  $\Theta$  鍵。
	- 選定的檔案將被轉換爲MP3檔案。

● 選擇螢幕頂部的[工具] → [視聽來源格式轉換設定], 更改提取設定。

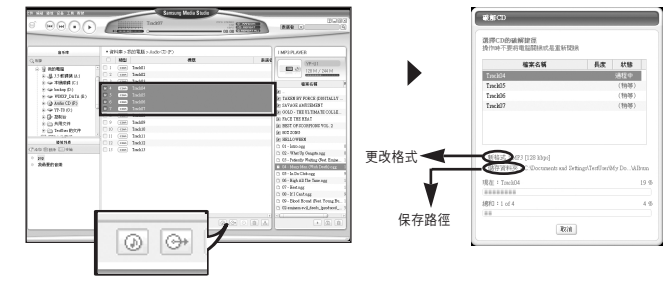

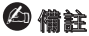

- 更多詳細資訊請參閣[設明]。

| 創建檔案夾

 $1$  將播放器與電腦連接。

 $2$  按設備連接視窗底部的[建立資料夾] 回 鍵。

- $3$  顯示輸入螢幕時, 輸入新檔案夾的名稱。
	- 一個新的檔案來將被創建。

● 打開一個新檔室來並傳輸檔室時,檔室將被傳輸到新創建的檔室來中。

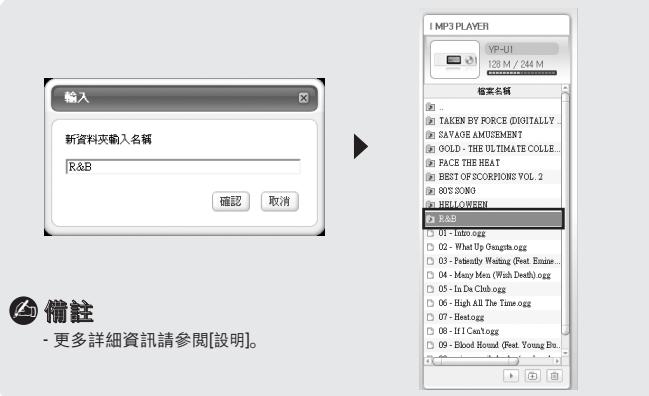

| 删除檔案

- $1$  將播放器與電腦連接。
- 2 在設備連接視窗中選擇所需的檔案或檔案夾之後,按連接視窗底部的 [删除] @ 鍵。
- $3$  顯示確認删除螢幕時,按[OK]鍵。
	- 選定的檔案或檔案來將被刪除。

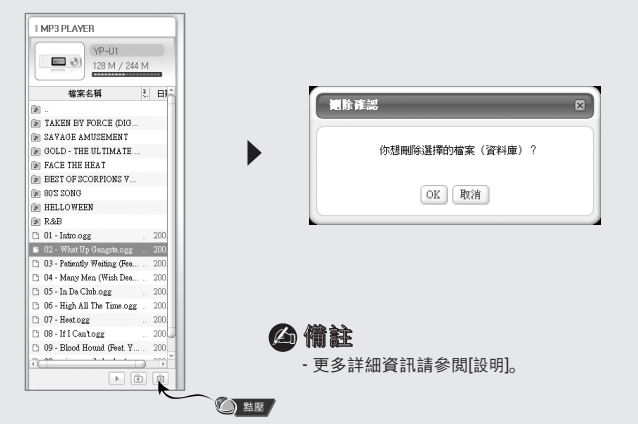

## 在**Media Studio**中檢視暾助

#### 啓動Media Studio之後按F1。

● 出現幫助。

點選螢幕頂部的[設明]。 ● 單擊幫助,將出現幫助視窗。

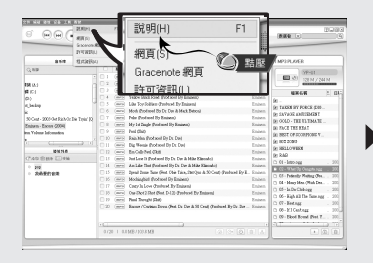

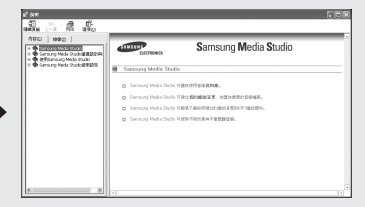

### ▲ 備註

- 音樂識別技術及相關資料由Gracenote&Gracenote CDDB ® Music Recognition ServiceSM(音樂識別服務SM)提供。
- CDDB是Gracenote公司的注册商標。Gracenote標識及徽標、Gracenote CDDB 標識及徽標以及"Powered by Gracenote CDDB"標識及徽標是Gracenote公司的 注册商標。Music Recognition Service與MRS是Gracenote公司的服務標誌。

## 安裝 **Lyrics Station**

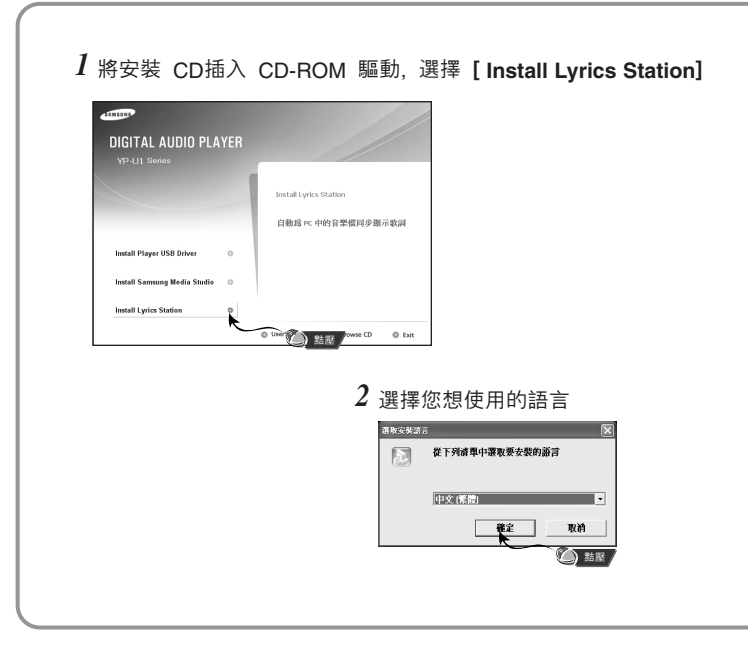

安裝 **Lyrics Station**

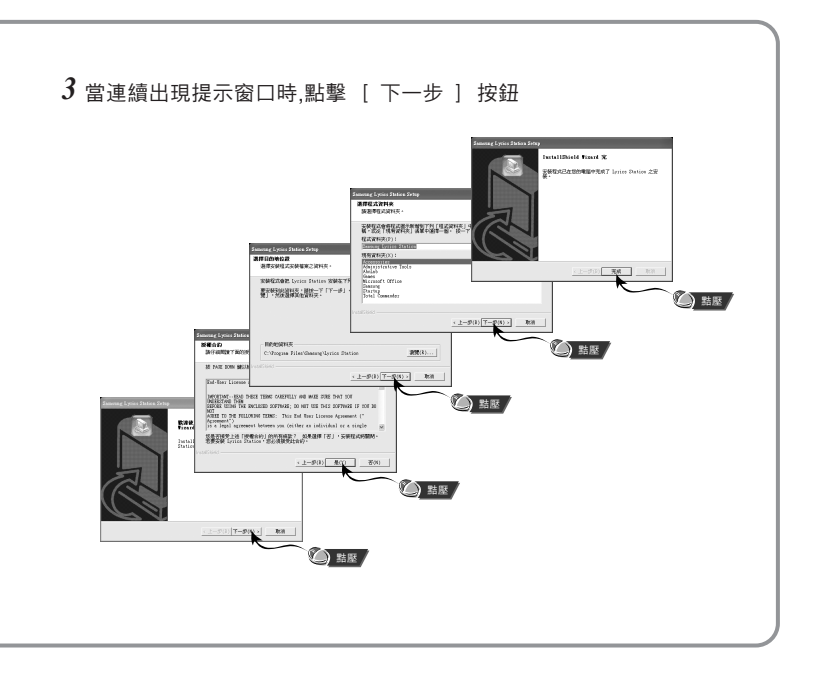

打開 yepp電源橙連接到 PC

### **I** 進入 **Lyrics**

- *1* 點擊 [ Lyrics Station ]
- 2 在 Lyrics Station顯示窗上部的選擇産品 窗口中可以選擇您使用的産品名稱

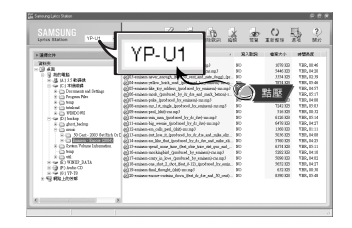

- $3$  直接移到已設置好的您想要的音樂文件,選擇文件以標記您想要的音樂文 件的歌詞, 然後點擊顯視窗左上角的 [ 寫入 ]
- 如果您想要的歌詞在資料庫裡找到了。在[ 寫入 歌詞 ] 會顯示 YP-U1, 如果没有歌 詞就不會顯示

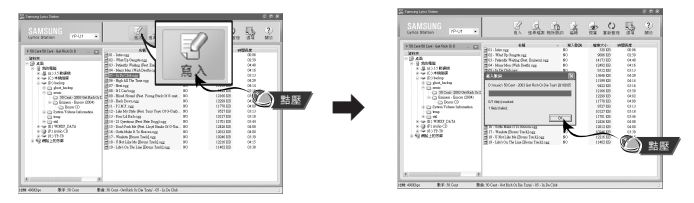

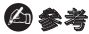

- 如果您使用其它可支持 Lyrics Station 的 yepp 産品, 點擊産品窗口選擇您最滿 意的産品。

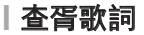

如果歌詞下載失敗或下載的歌詞語原來的音樂文件不匹配, 請使用 [ 搜索檔案] 功能

 $\bm{l}$  想搜索歌詞時,選擇音樂文件後,點擊 [ 搜索檔案 ] 按鍵。

 $2\pi$ 杏找窗口中輸入歌手名或者歌曲名稱, 然後點擊 [ 搜尋 ]

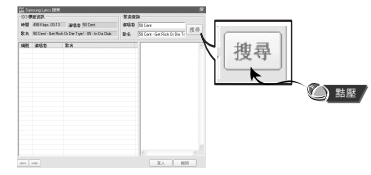

- $3$ 雙擊您想要的歌詞, 或點擊 [ 寫入] 按鈕
- 所選的歌詞將自動被標記
- 如果您想要取消所標記的歌詞, 點擊 [ 刪除歌詞 ] 刪除您想要刪除的歌詞
- 您可以使用[ 預覽 ] 按鈕檢查所標記的歌詞

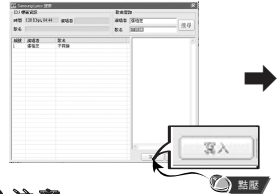

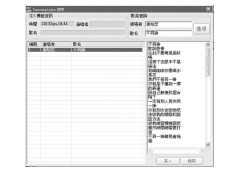

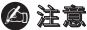

- 在菜單中設置 [ 歌詞 ] 爲[ 開 ], 您可以預覽歌詞
- VBR 文件不能支援歌詞

### **I** 手動進入 **Lyrics**

- $1$  選擇您想要的音樂文件進入 Lyrics 然後點擊[編輯] 按鈕。
- $2$ 在播放歌詞窗口的底部按 [編輯歌詞 ]按鈕。進入 Lyrics Station點擊 [ 確認 ] 按紐

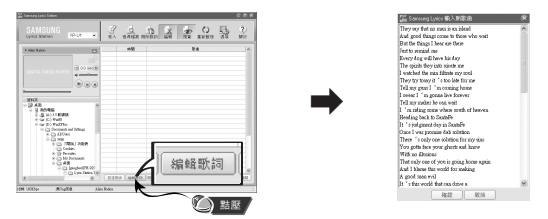

- $3\ \tau$ 預覽窗口點擊播放鍵開始播放音樂文件然後當歌詞逐一開始播放時點擊 [設定同步] 按鈕。
- $4$ 當 Svnc 設置完成時, 點擊 [寫入 ] 按鈕。
	- 當已進入 Lyrics 時, 在預覽窗口按播放鍵檢查已標記歌詞

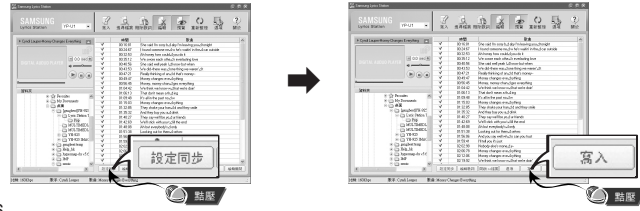

**I** 修改歌詞

- $1$ 選擇您想要修改歌詞的音樂文件並點擊 [編輯 ] 按鈕
- 2 雙擊您想要修改時間或歌詞, 然後開始修改

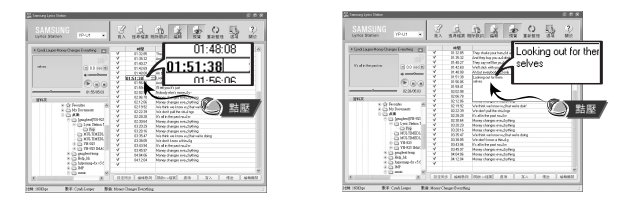

#### *3* 當修改完成後, 點擊 [ 寫入] 按瞿

參考 ✍

- 請按 [ 編輯關閉 ]鍵退出編輯模式
- 如果已經存在有歌詞文件, 請在編輯模式下先按 「 開啓Irc 檔案 1 鍵打開歌詞文 件然後點擊 [ 寫入 ] 鍵

## |播放音樂與關閉設備電源

確保播放器已完全充電並已連接耳機。

### **I** 打開與關閉電源

雷源開:按 ▶Ⅱ 鍵打開電源。

雷源關:按下並按住 ▶Ⅱ 鍵關閉雷源。

#### **I** 播放音樂

按 ►Ⅱ 鍵。

● 開始播放。

### **I** 暫停音樂

按▶Ⅱ 鍵暫停播放。

● 如果在10秒内(時間長短依設定的不同而不同)未按任何鍵, 播放器電源將自動關閉。

● 在塹停模式中,再次按 ▶Ⅱ 鍵可恢復播放。

### **I** 如要調節音量

按 $=$ 、 $\blacktriangle$  鍵調整音量, 範圍爲"00 ~ 30"。

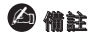

-如果檔案名顯示錯誤,移動至[Settings] → [Language] → [ID3-Tag],然後更改語言設定。

- WMA檔案只能作爲音樂檔案以"48Kbns~192Kbns"的壓縮率進行播放。

- 電源關閉時間可以在功能表中進行設定。

## 鎖定功能

設置鎖定功能後 在播放中即使按下其他鍵 也將會失效。

操作主機的 ––––––––––– 開關。

※ 即使按下主機的其他鍵, 也將會失效。顯示屏出現" △HOLD!"標誌。

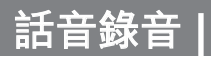

### \*由語音模式切換至其他模式時, 請參閲"更改模式"。

 $1$  按住記錄(REC)鍵開始語音記錄。

 $2\,\overline{a}$  再次按記錄(REC)鍵停止記錄並保存語音檔案。

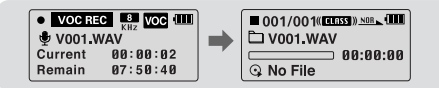

### ▲ 備註

- 檔案的記錄順序爲V001. V002.....記錄之後將以WAV格式保存在語音(VOICE)檔案夾中。
- 記憶體已滿時, 語音記錄將自動停止。

## |搜尋所需音樂/話音檔案

#### **I** 播放過程中搜尋指定片段

●播放過程中按下并按住 KKN>I 可以搜尋想要收聽的指定片段。

● 釋放  $\overline{14.4}$  > 可恢復正常播放。

#### **I** 播放過程中改變音軌

● 播放過程中輕按▶ 可播放下一音軌。

●開始播放後5秒内按 14 鍵, 可移動至並播放上一音軌。5秒後按 14 鍵, 可從當前音軌的開始處重新播放。

#### **I** 停止時改變音軌

● 在停止模式中按 144. ▶ 可移動至上一/下一音軌。

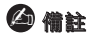

- VBR(Variable Bit Rate)檔案 : 在檔案中根據音的高低等種類隨時轉換壓縮率的檔案。

- 如果爲VBR檔案, 即使在開始播放後5秒内按 1◀ 也無法移動至並播放上一音軌。

- MP2或MP1格式的檔案只把擴展名變成MP3並下載時,可能會無法播放。

#### **I** 段落重複開始點

在音樂/語音檔案播放過程中, 請在想反複收聽的開始部分按主機的A⇔B按鈕。

● 顯示屛出現**A**0

#### **I** 段落重複結束點

請在結束片段反複的部分再按一次主機的 **A**⇔B按鈕。

● 顯示屛出現**AB**0

●設置的段落重複播放。

如要解除片段反複,請再短促按一次主機的  $A \leftrightarrow B$ 按紐。

### ▲ 備註

· 利用144 ▶▶ 谁行快速搜索時, 洄圈重複將自動取消。

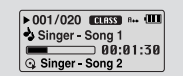

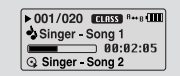

設定片段反複

## 功能表選項

#### 按下並按住 MFNU 鍵切換至功能表模式。

使用 - 進行移動, 輕按 MENU 鍵選擇所需的功能表。 按下並按住 MFNU 鍵可退出功能表模式。

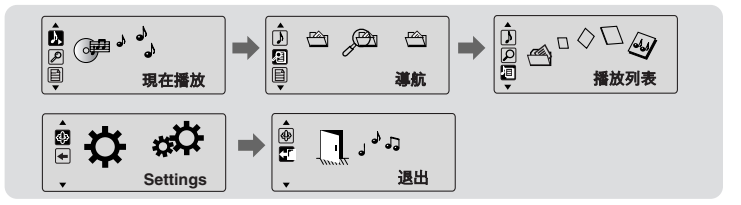

- 現在播放: 檢視當前正在播放的檔案。
- 道航 : 移動至道航模式並瀏覽檔案和檔案來。
- 播放列表:只播放所需的檔案。
- Settings:設定播放器的功能。
- 退出: 退出功能表。

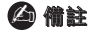

- 在功能表模式中,如果在25秒内未進行任何輸入,功能表模式將被取消。
- 可以透過 [Settings] → [Language] → [Menu] 修改功能表熒幕的語言。

## 使用導航

可以利用導航功能輕鬆地檢索需要的檔案或轉換模式。

- *1* 按 **MENU** 鍵進入導航模式或按住 **MENU** 鍵移動至功能表然後在功能表 中選擇導航0
- $2$  請選擇要播放的檔案夾或檔。
	- K< : 移動到上級檔案來
	- ▶▶ : 移動到下级檔室來
	- ■. ■: 同一日錄内的檔案或檔案來間的移動
	- MFNII : 移動到下级檔案來<sup>。</sup>當没有下级檔案來時, 選擇的檔案被指定爲播放清單

3 按▶Ⅱ 鍵。

● 選定的檔案將被播放。

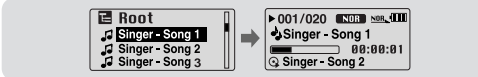

▲ 備註

- 如在導航模式下長時間按 MFNU 鍵, 導航模式被解除。

## 使用導航

**I** 更改模式

#### 您可以按照下述方法更改模式。

例)由語音(Voice)模式更改爲音樂(Music)模式

 $1$ 在語音(Voice)模式中按 MENU 鍵。

2 使用K 移動至上級檔案夾。

 $3$ 使用 = 或  $\blacklozenge$ 移動至所需的音樂檔案, 然後按  $\blacktriangleright$  II 鍵。

● 改變爲音樂(Music)模式之後, 將顯示選定的檔案。

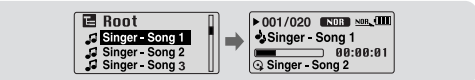

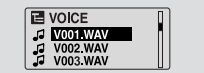

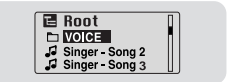

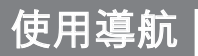

### **I** 播放/取消圭案夾

#### ▶播放檔案夾

*1* 按 **MENU** 鍵移動至導航模式0

- $2$  使用  $\blacksquare$   $\blacksquare$  移動至所需的檔案夾並按 ▶Ⅱ 鍵。
	- 顯示" 门 "時, 選定的檔案將被播放。

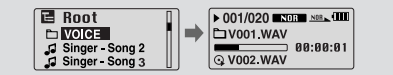

### ▶ 取消檔案夾播放

 $1$  在檔案夾播放過程中按 MENU 鍵移動至導航模式。

- $2\theta = -\frac{1}{2}$ 使用 = 考科型系统需求模实,然後按 → II 鍵。
	- 取消檔案夾播放之後, 將顯示" \*。"標誌, 選定的檔案將被播放。

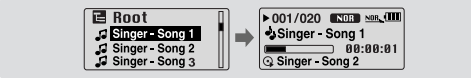

## 設定播放清單

### **I** 設定播放淸單

- 在導航模式下移動到需要的檔案, 然後請按 MENU 鍵。

- 選擇的檔案被標記。
- 如要解除播放清單設定,請在導航模式下移動到已標記的檔案,然後按 MFNU 鍵。

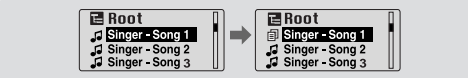

### **I** 播放播放淸單

*1* 在功能表中選擇播放列單

- 出現選擇的播放清單。
- $2$ 移動到要播放的檔案後, 請按▶∥ 按鈕。
	- 顯示" 国 "標誌, 選定的檔案將被播放。

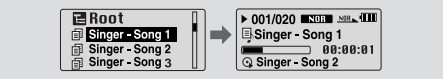

## 設定詳細功能

- $1$ 在MENU中選擇Settings。(參閲"功能表選項")
- $2$ 請在Settings中利用一、中鍵移動到要變更的功能,然後按 MENU 鍵選擇。 ● 移動至上一級功能表時, 請使用 144 或選擇"返回"。

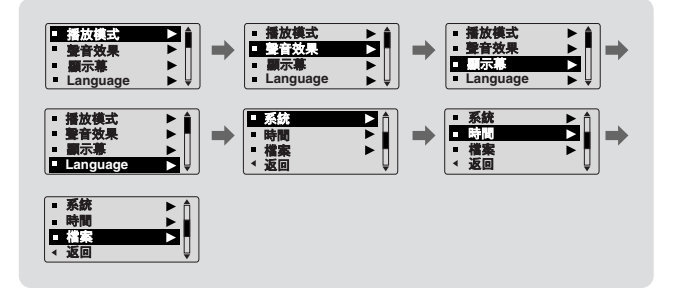

 $1$ 在Settings中選擇播放模式。

2 請在播放模式中利用 - → 鍵移動到需要的模式, 然後按 MENU 鍵選擇。

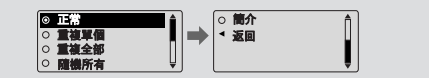

- 正常 **:** 按收錄曲目的順序逐首播放
- 重複一個 **:** 重複收聽一首曲目
- 重複全部 **:** 重複收聽所有儲存曲目
- 隨機全部 **:** 隨機重複收聽儲存曲目
- 簡介 **:** 當要收聽已保存的所有曲目前面10秒鍾時
- 返回: 移動至上一級功能表。

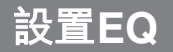

在Settings中選擇聲音效果0

### **I** 預設等化器

- 使用 = 或 + 移動至所需的聲音模式然後按 MENU 鍵。
- **SRS** → **TruBass** → **WOW** → 一般 → 古典 → 爵士 → 搖滾 → 使用者 **EQ**
- 選擇使用者FQ設定(User FQ Set)設定所需的FQ。

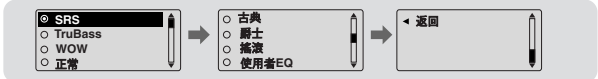

### **I** 重低音增强器

- 使用 或 選擇打開或關閉重低音增强器, 然後按 **MENU 键。**
- 只有在預設等化器中選擇一般、古典、爵士或搖滾 時、重低音增强器功能才起作用。
- 開:播放音樂時, 增强預置聲音中的低音。
- 關:以預置聲音播放音樂。

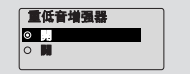

## 設置**EQ**

### **I WOW**設定

- **使用 = 或 → 選擇所需的SRS功能然後按 MENII 鍵。**
- 只有在預設等化器中選擇SRS、TruBass或WOW時, SRS功能才起作用。
- SRS: 可以收聽到3D身歷聲音效。 使用■或+調整SBS, 範圍爲"0~10"。
- **TruBass : 一種低音增强功能,可以增加聲音的豐滿度。** 使用■或◆調整TruBass, 範圍爲"0~10"。
- 最佳: 根據不同的連接設備,設定最佳的SRS功能。 使用■ 或■移動至連接設備然後按 "M" 鍵。

#### 耳塞 → 耳機 → 揚聲器 → 車載包

● **Definition**:將聲音損失恢復至原有水平, 並提供更好的音質。 使用 或 調整清晰度, 範圍爲"0~10"。

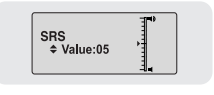

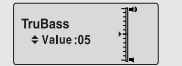

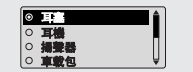

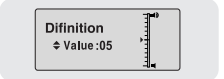

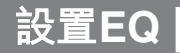

#### 備註 ✍

- SESS HRS Labs, Inc.的註册商標。WOW技術經SRS Labs, Inc.授權。

- 選擇SRS模式時, 原來設置的FO模式自動變爲NORMAL模式。
- 支援的取樣頻率爲32KHz、44.1KHz、48KHz。

### **I** 使用者等化器設定

- 如果在預置等化器中選擇使用者EQ, 您就可以在 使用者EQ設定中根據自己的喜好進行FQ設定。
- 使用 $\blacktriangleleft$  或 $\blacktriangleright$  同左、右移動, 使用 = 或  $\blacktriangleleft$  調整水平。 設定完畢後按 **"M"** 鍵0

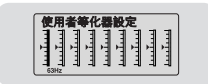

#### 在Settings中選擇**顯示幕**。

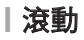

#### **[** 滾動格式 **]**

- 使用 + 選擇滾動類型。
- 水平:音樂標題水平移動。
- 垂直:音樂標題垂直移動。

#### **[** 滾動速度 **]**

● 使用 = 或 + 設定滾動速度, 調整音軌標題的運動速 度, 節圍爲"X1~X5"。

### **I** 歌詞

- 使用 或 鍵選擇歌詞顯示開或關
- 開 : 播放音樂時,顯示屛中顯示歌詞
- 關 : 雖存有歌詞文件, 也不顯示歌詞

### **I** 時間

- 使用 = 或 + 選擇顯示時間。
- 播放時間: 顯示當前播放時間。
- 剩餘時間: 顯示剩餘播放時間。
- 總時間:顯示播放總時間。

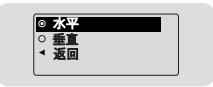

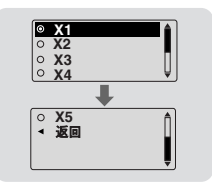

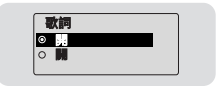

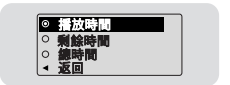

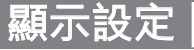

### **I** 背光

- 使用 = 或 + 設定LCD關閉時間, 範圍爲"關閉~60秒"。
- 設定爲打開時, 燈光將持續高起。

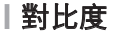

● 使用 = 或 + 設定對比度, 調整熒幕的亮度, 範圍爲"0~10"。

**I** 標簽

- 使用 或 → 選擇打開或關閉標簽。
- ●開:如果音樂檔案有標簽資訊時,顯示其標簽資訊;没 有標签資訊時,顯示檔案名稱。
- ●關:顯示音樂檔案的名稱。

### **I** 比特率

- 使用 = 或 + 選擇打開或關閉比特率。
- 開 : 熒幕頂部顯示比特率。
- **關: <sup>發頂部關示音軌總數。**</sup>

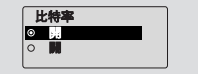

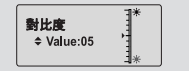

LCD<br>  $\div$  Value:03 sec

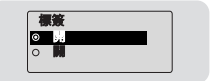

## 語言設定

在Settings中選擇**Language**0

### **I Menu**

- 使用 + 選擇功能表的顯示語言。
- **Chinese(S)** → **Chinese(T)** → **Dutch** → **English** → **French** → **German** → **Hungarian** → **Italian** → **Japanese** → **Korean** → **Polish** → **Portuguese** → **Russian** → **Spanish** → **Swedish**

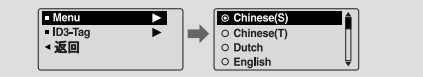

### **I ID3-Tag**

- 使用 、 選擇標簽資訊的顯示語言。
- **Afrikaans** → **Basque** → **Catalan** → **Chinese(S)** → **Chinese(T)** → **Czech** → **Danish** → **Dutch** → **English** → **Estonian** → **Finnish** → **French** → **German** → **Greek** → **Hrvatski** → **Hungarian** → **Icelandic** → **Itallian** → **Japanese** → **Korean** → **Norwegian** → **Polish** → **Portuguese** → **Romany** → **Russian** → **Slovak** → **Slovene** → **Spanish** → **Swedish** → **Turkish** → **Vietnamese** → **Return**

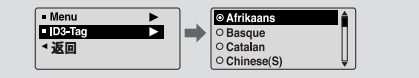

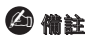

- 什陵是ID3標簽? 附在MP3圭案中,包含標題/歌手/專集/年略/流派/評論欄等相關圭案資訊。
- 可能更改或新增支援的語言。

在Settings中選擇系統。

### **I** 恢復

- 使用 或 選擇打開或關閉恢復。
- ●開:停止之後重新播放音樂時,從上次停止的地方重 新開始播放。
- ●關:停止之後重新播放音樂時,從音樂的開始處准行 播放。

### **I** 默認音量

- 使用 = 或 + 設定默認音量, 範圍爲"0~30(最大)"。
- 如果將音量調整到默認值以上, 再次打開雷源時將 以默認音量播放音樂。
- 如果將音量設定在默認值以内, 再次打開電源時將以 原先播放時的音量播放音樂。

### **I** 搜尋速度

- 使用 = 、 事 設定搜蓋速度, 范圍爲"1秒~1分鍾"。
- 按下並按住144、▶ 掃描音軌時, 您可以調整掃描速度。

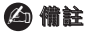

- 在VBR或Ogg檔案中, 搜索速度可能會不一定。

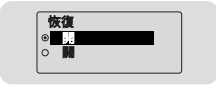

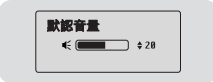

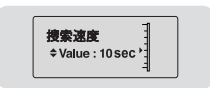

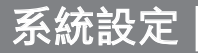

## 系統設定

### **I** 跳躍時間間隔

- $\bullet$  使用  $\bullet$  設定跳過問隔, 節圍爲"5秒~10分鐘"。
- 在音樂模式中按 144. ▶ , 可以按照設定的時間搜尋 音軌。
- $\bullet$  在1音軌設定中, 按 KK NN 可以移動至上一或下一 音軌。

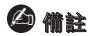

- 在VBR或Ogg檔案中, 跳躍間隔可能會不一定。

### **I** 默認設定

- 選擇默認設定時, 使用 或 選擇是或否。
- 是: 選定的所有設定都將被初始化。
- 否: 選定的所有設定都將保持不變。

**I** 蜂鳴

- 利用■. ➡ 選擇打開或關閉蜂鳴音。
- 開:按任意鍵時都發出蜂鳴音。
- ●■:按鍵時不發出蜂鳴音。

### **I** 關於

● 如果選擇關於, 您可以檢視版本資訊, 音軌總數 和剩餘容量。

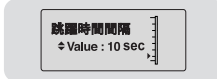

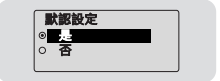

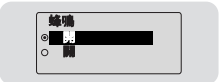

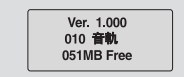

在Settings中選擇時間。

### **I** 自動關閉時間

- 使用 = 或 + 設定電源關閉時間(Power-Off time). 範圍爲"0~3分"。
- 停止播放後如果未按任何鍵, 播放器的雷源將在設定時 間過後自動關閉。
- 設定爲關閉時, 播放器雷源不會自動關閉。

#### **I** 睡眠設置

- 使用 = 或 → 設定睡眠時間, 範圍爲"10~120分"。
- 播放器的雷源將在設定時間過後自動關閉。
- 設定爲關閉時, 播放器電源不會自動關閉。

### **I** 索引播放時間

- 使用 或 設定索引播放時間, 範圍爲"10, 20,30或60秒"。
- 選擇Intro功能時, 所有檔案都將從開始處播放設定 的時間長度。

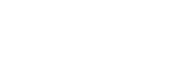

<mark>垂眠設置</mark><br>≑Value:10min

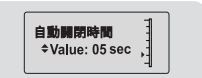

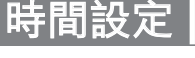

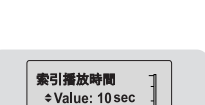

## 管理檔案

在Settings中選擇檔案。

### **I** 刪除

- $1$ 在檔案中選擇删除。
- $2\theta$ 使用  $=\theta$ 或 $\Phi$ 移動至想要删除的檔案, 然後按 MENU 鍵。
- 3 使用 或 ★ 移動至是(Confirm), 然後按 MENU 鍵。
	- 選定的檔案將被删除。

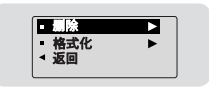

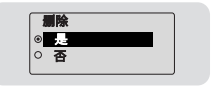

### **I** 格式化

- $1$  在檔案中選擇格式化。
- 2 使用 或 移動至是(Confirm), 然後按 MENU 鍵。
	- 播放器將被格式化。

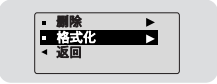

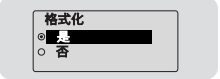

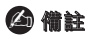

- 格式化内建記憶體時, 所有檔案都將被删除。

## 功能表一覽表

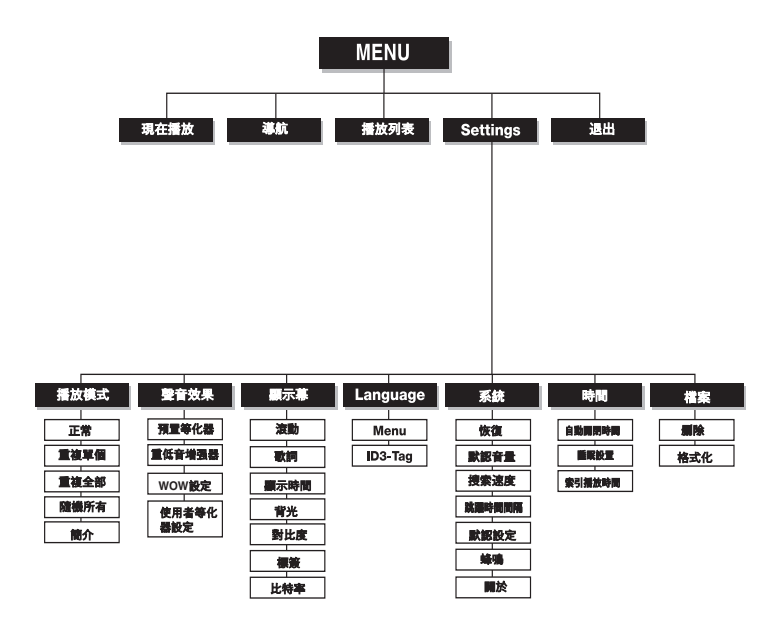

● 利用 MENU 鍵選擇、移動。

### 問題解答

#### 軟體不丁作。

● 請參閱系統要求。

#### 播放器不工作, LCD不顯示。

● 請檢杳雷池雷量。

- 請檢查電池的  $\oplus$ 、 $\ominus$  極。
- 與電腦連接之後, 運行桌面上的YP-U1 Updater對産品進行更新。

#### 在播放模式中,按▶Ⅱ 鍵之後無法播放音樂。

- ●確認儲存器中是否存有MP3, WMA檔案。
- 確認HOLD鍵是否已銷上。

#### 無法下載檔案。

- 請檢杏雷池雷量。 放入雷池, 開啓雷源, 然後連接至雷腦。
- 檢視播放器與雷腦之間的連接。
- 檢視和/或更換雷池, 打開播放器的雷源。
- 由於可保存的檔案個數受限, 請建立下級檔案來保存音樂檔案。
- 請確認記憶體是否處於Full狀態。

#### 背景光不亮。

- 請確認背暑米設置狀能。
- 當電池的電流電壓較低時, 爲了延長播放時間, 背景光自動變爲不亮。

#### 各鍵無法工作。

● 利用安全夾之類的尖狀物體按重定孔, 重定播放器。

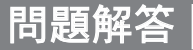

#### 播放器總是處於關閉狀態。

- 在停止狀態下, 電源將根據設置自動關閉。
- 請確認是否存在已儲存的曲目。

#### 播放模式中所顯示的播放時間出現錯誤。

● 檢杳是否正在播放VBR 檔案。

#### LCD顯示暗淡。

● 請檢查Contrast。

#### 檔案名稱顯示錯誤。

<sup>●</sup> 在功能表中逐次打開 [Settings] → [Language] → [ID3-Tag], 然後修改語言設定。

#### 播放器中保存有檔案, 熒幕卻顯示"No File"。

- 檢視是否正在播放檔案夾之後, 使用導航功能更改檔案夾。
- 與電腦連接之後, 運行桌面上的 YP-U1 Updater 對産品進行更新。

#### 無法與電腦正確連接。

- Win98SE: 安裝驅動程式後再試著連接。
- WinME : 删除驅動程式, 然後在桌面上選擇"開始 → Windows更新"。 選擇重要的更新和服務包之後,執行所有更新。
- Win2000/XP: 重新啓動電腦後再試著連接。

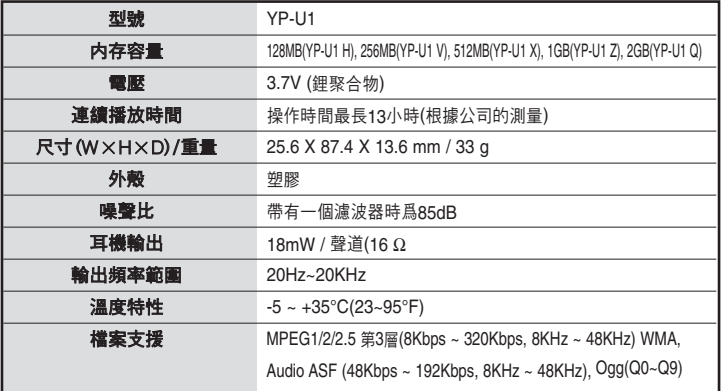

## 産品規格

本使用者手冊所述之産品已獲得特定第三方的特定智慧財産權許可。 該許可僅供最終使用者客户按照許可内容用於私人非商業用途。不得用於 商業用途。該許可不適用於除本産品外的其他任何産品,亦不得延伸至與 本産品一起使用或銷售的、符合ISO/IEC 11172-3或ISO/IEC 13818-3的任 何未經許可的産品或過程。該許可僅適用于利用本産品進行符合ISO/IEC 11172-3或ISO/IEC 13818-3的音訊檔案的編碼和/或解碼。該許可不得用於 不符合ISO/IEC 11172-3或ISO/IEC 13818-3的産品特徵或功能。

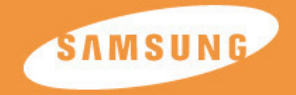

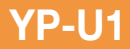